# 외장 미디어 카드

사용자 설명서

#### © Copyright 2006 Hewlett-Packard Development Company, L.P.

SD 로고는 해당 소유자의 상표입니다.

본 설명서의 내용은 사전 통지 없이 변경될 수 있습니다. HP 제품 및 서비스에 대한 유 일한 보증은 제품 및 서비스와 함께 동봉된 보증서에 명시되어 있습니다. 본 설명서에는 어떠한 추가 보증 내용도 들어 있지 않습니 다. HP 는 본 설명서의 기술상 또는 편집상 오류나 누락에 대해 책임지지 않습니다.

초판: 2006 년 9 월

문서 부품 번호: 419928-AD1

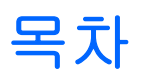

#### 1 디지털 미디어 슬롯 카드 사용(일부 모델만 해당)

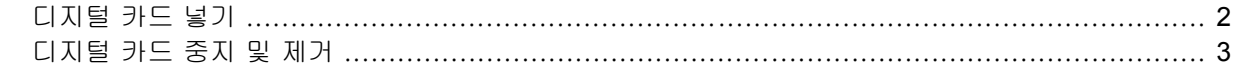

#### 2 ExpressCard 사용

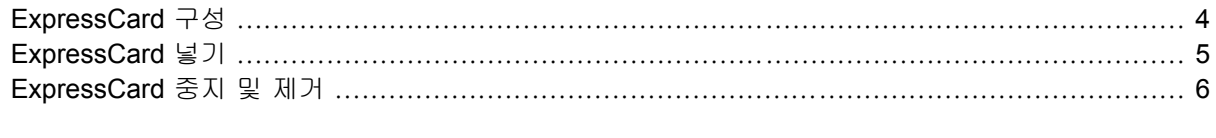

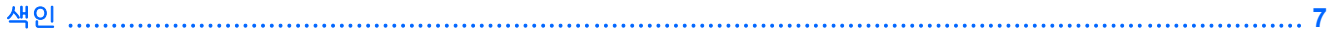

# <span id="page-4-0"></span>**1** 디지털 미디어 슬롯 카드 사용**(**일부 모델만 해당**)**

디지털 카드(선택 사양)를 사용하면 데이터를 안전하게 저장하고 간편하게 공유할 수 있습니다. 이 카 드는 다른 컴퓨터뿐만 아니라 디지털 미디어가 장착된 카메라 및 PDA 에 사용됩니다.

디지털 미디어 슬롯은 다음과 같은 디지털 카드 형식을 지원합니다.

- 메모리 스틱(MS)
- 메모리 스틱 프로(MSP)
- $\bullet$  멀티미디어 카드(MMC)
- SD I/O(Secure Digital Input/Output)
- SD(Secure Digital) 메모리 카드
- xD-Picture 카드(XD)
- xD-Picture 카드(XD) Type M

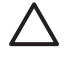

주의 디지털 카드나 컴퓨터의 손상을 방지하려면 디지털 미디어 슬롯에 어댑터를 삽입하지 마 십시오.

## <span id="page-5-0"></span>디지털 카드 넣기

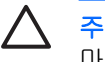

◯ 주의 디지털 카드를 넣을 때는 디지털 카드 연결단자가 손상되지 않도록 무리하게 힘을 주지 마십시오.

- **1.** 레이블이 있는 면이 위로 향하고 연결단자가 컴퓨터를 마주보도록 디지털 카드를 잡습니다.
- **2.** 카드가 장착될 때까지 카드를 디지털 미디어 슬롯에 천천히 밀어 넣습니다.

장치가 검색되면 소리가 납니다.

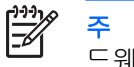

주 디지털 카드를 처음으로 넣으면 작업 표시줄의 맨 오른쪽에 있는 알림 영역에 "새 하 드웨어 검색" 메시지가 표시됩니다.

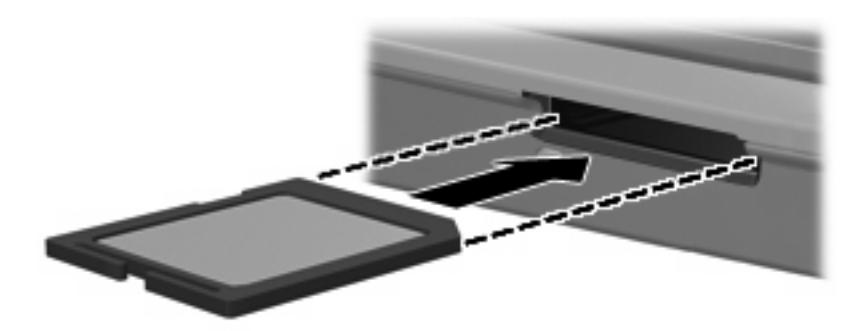

## <span id="page-6-0"></span>디지털 카드 중지 및 제거

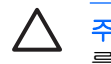

 $\mathbb{R}$ 

주의 디지털 카드를 제거하기 전에 정보가 손실되거나 시스템이 다운되지 않도록 반드시 카드 를 중지하십시오.

**1.** 디지털 카드와 관련된 모든 파일 및 응용프로그램을 닫습니다.

주 데이터 전송을 중지하려면 운영체제 복사 창에서 취소를 누릅니다.

- **2.** 디지털 카드 중지
	- **a.** 작업 표시줄의 오른쪽 끝에 있는 알림 영역에서 하드웨어 안전하게 제거 아이콘을 두 번 누 릅니다.

 $\mathbb{R}$ 주 하드웨어 안전하게 제거 아이콘을 표시하려면 알림 영역에서 숨겨진 아이콘 표 시 아이콘(**<** 또는 **<<**)을 누릅니다.

- **b.** 디지털 카드 목록을 누릅니다.
- **c.** 중지를 누릅니다.
- **3.** 디지털 카드 **(1)**를 누른 다음 슬롯 **(2)**에서 카드를 제거합니다.

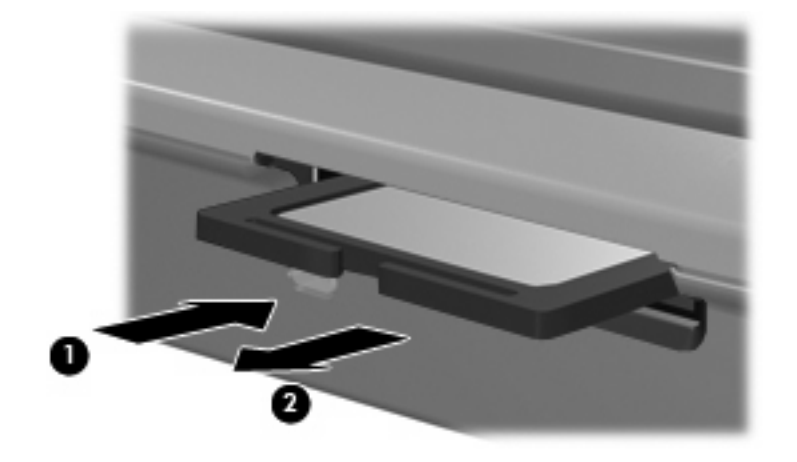

# <span id="page-7-0"></span>**2 ExpressCard** 사용

ExpressCard 는 ExpressCard 슬롯에 삽입하는 차세대 고성능 PC 카드입니다.

ExpressCard 는 표준 PC 카드와 마찬가지로 PCMCIA(Personal Computer Memory Card International Association)의 표준 규격을 준수합니다.

## **ExpressCard** 구성

장치에 필요한 소프트웨어만 설치합니다. ExpressCard 제조업체의 지침에 따라 장치 드라이버를 설치 할 경우 다음과 같이 하십시오.

- 해당 운영체제 프로세스에 맞는 장치 드라이버만 설치하십시오.
- ExpressCard 제조업체에서 제공하는 카드 서비스, 소켓 서비스, 작동 프로그램 등의 소프트웨어 는 설치하지 마십시오.

## <span id="page-8-0"></span>**ExpressCard** 넣기

八 주의 컴퓨터와 외장 미디어 카드의 손상을 방지하려면 ExpressCard 를 PC 카드 슬롯에 넣 거나 PC 카드를 ExpressCard 슬롯에 넣지 마십시오.

주의 연결단자가 손상되는 것을 방지하려면 다음과 같이 하십시오.

ExpressCard 를 넣을 때는 무리하게 힘을 주지 마십시오.

ExpressCard 를 사용 중인 경우 컴퓨터를 움직이거나 이동하지 마십시오.

ExpressCard 슬롯에는 보호 삽입물이 들어 있을 수도 있습니다. ExpressCard 를 넣으려면 삽입물을 제거해야 합니다.

보호 삽입물을 해제하여 제거하려면 다음과 같이 하십시오.

- **1.** 삽입물 **(1)**을 눌러 잠금을 해제합니다.
- **2.** 삽입물을 당겨 슬롯에서 빼냅니다 **(2)**.

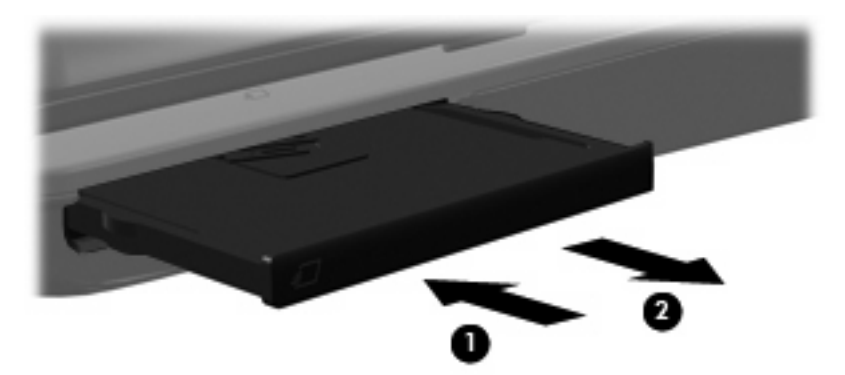

ExpressCard 를 넣으려면 다음과 같이 하십시오.

- **1.** 레이블이 있는 면이 위로 향하고 연결단자가 컴퓨터를 마주보도록 카드를 잡습니다.
- **2.** 카드가 장착될 때까지 카드를 ExpressCard 슬롯에 천천히 밀어 넣습니다.

장치가 검색되면 소리가 납니다.

Ë

ExpressCard 를 처음으로 넣으면 작업 표시줄의 맨 오른쪽에 있는 알림 영역에 "새 하 드웨어 검색" 메시지가 표시됩니다.

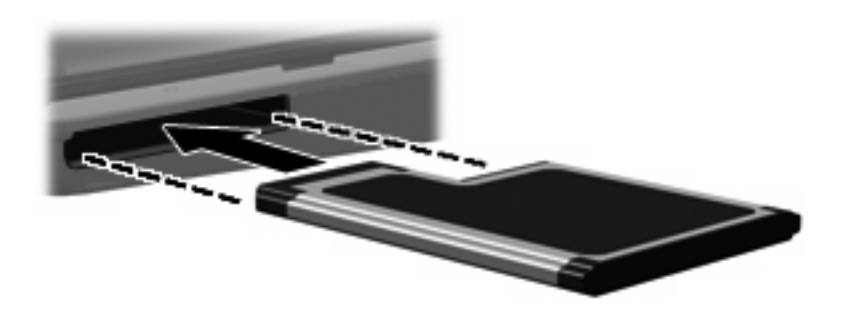

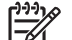

삽입된 ExpressCard 는 사용하지 않을 때에도 전원을 소비합니다. 전원을 절약하려면 ExpressCard 를 사용하지 않을 때는 카드를 중지하거나 제거하십시오.

## <span id="page-9-0"></span>**ExpressCard** 중지 및 제거

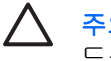

₿

주의 ExpressCard 를 제거하기 전에 정보가 손실되거나 시스템이 다운되지 않도록 반드시 카 드를 중지하십시오.

**1.** 모든 프로그램을 닫고 ExpressCard 와 관련한 모든 작업을 완료합니다.

주 데이터 전송을 중지하려면 운영체제 복사 창에서 취소를 누릅니다.

- **2.** ExpressCard 중지
	- **a.** 작업 표시줄의 오른쪽 끝에 있는 알림 영역에서 하드웨어 안전하게 제거 아이콘을 두 번 누 릅니다.

 $\frac{1}{2}$ 주 하드웨어 안전하게 제거 아이콘을 표시하려면 알림 영역에서 숨겨진 아이콘 표 시 아이콘(**<** 또는 **<<**)을 누릅니다.

- **b.** ExpressCard 목록을 누릅니다.
- **c.** 중지를 누릅니다.
- **3.** ExpressCard 해제 및 제거
	- **a.** ExpressCard **(1)**를 살짝 눌러 잠금을 해제합니다.
	- **b.** ExpressCard 를 당겨 슬롯에서 빼냅니다 **(2)**.

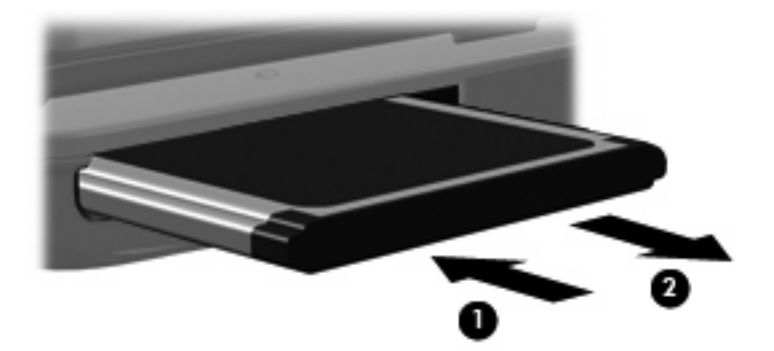

# <span id="page-10-0"></span>색인

### **E**

**ExpressCard** 구성 [4](#page-7-0) 넣기 [5](#page-8-0) 삽입물 제거 [5](#page-8-0) 정의 [4](#page-7-0) 제거 [6](#page-9-0) 중지 [6](#page-9-0) ExpressCard 구성 [4](#page-7-0)

#### ㄷ

디지털 카드 넣기 [2](#page-5-0) 정의 [1](#page-4-0) 제거 [3](#page-6-0) 중지 [3](#page-6-0)

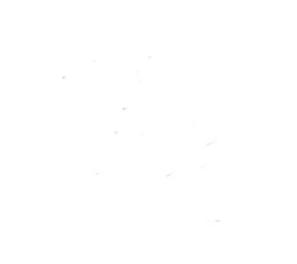